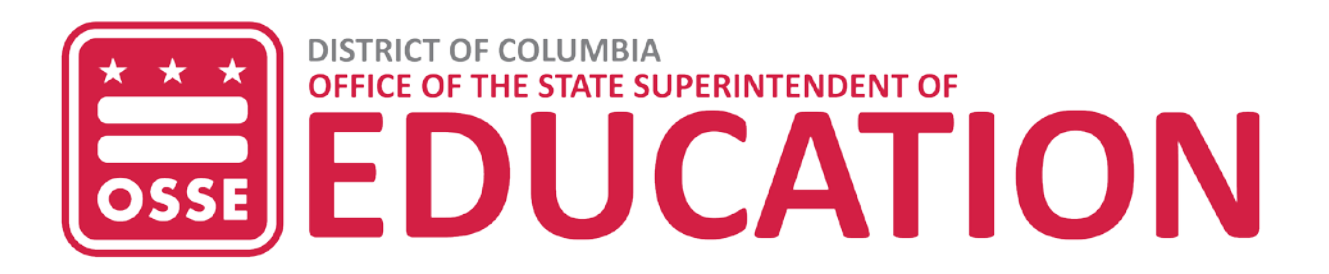

# **Solicitud de subsidio para cuidado infantil**

Guía del usuario

Enero de 2024

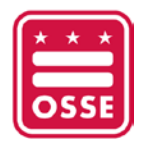

### Contenido

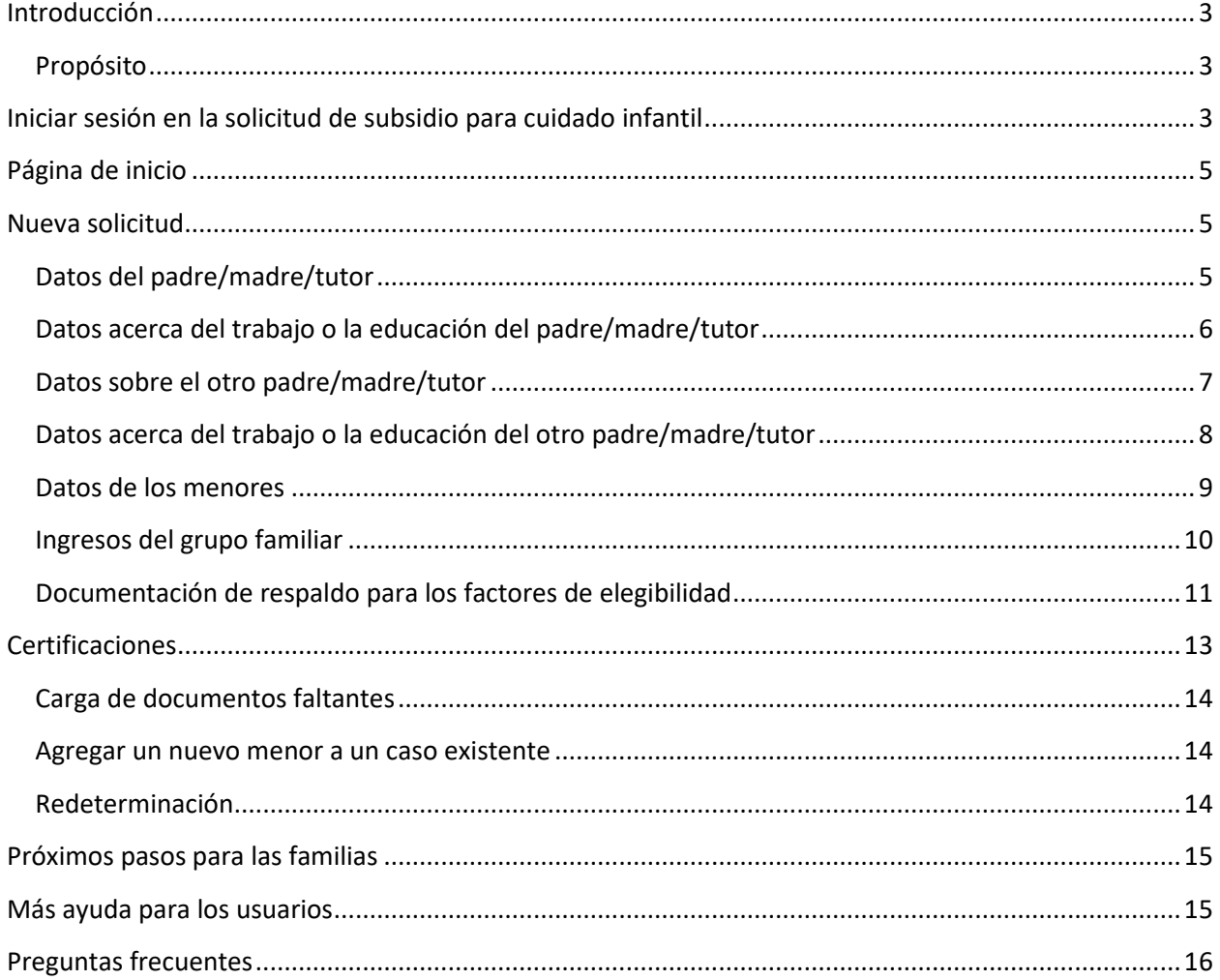

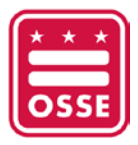

### <span id="page-2-0"></span>**Introducción**

### <span id="page-2-1"></span>**Propósito**

El Programa de Subsidios para Cuidado Infantil ayuda a las familias del Distrito a pagar el costo del cuidado infantil. El programa ayuda a las familias con ingresos bajos y moderados a acceder a educación y atención de alta calidad en el Distrito de Columbia. Para recibir un vale de cuidado infantil, la familia debe completar y presentar una solicitud. La solicitud se usa para determinar la elegibilidad de una familia en función de factores como la necesidad, los ingresos y el tamaño de la familia.

Las familias del DC ahora pueden solicitar los subsidios de cuidado infantil en línea. Las familias que actualmente no reciben subsidios pueden usar el portal para solicitarlos. Aquellos que ya los reciben pueden usar el portal para presentar los documentos requeridos para la redeterminación de la elegibilidad.

La solicitud se puede completar mediante una computadora o un dispositivo móvil y está disponible en inglés, español, chino, vietnamita, coreano, francés y amárico.

Esta guía explica el contenido de la solicitud en línea y cómo navegar por la plataforma.

Si completa la solicitud en línea, no necesita hacer una visita en persona para completar el proceso. Las familias que prefieran presentar la solicitud en persona aún pueden acudir a[l Departamento de Servicios](https://dhs.dc.gov/node/120852)  [Humanos \(DHS\) del DC](https://dhs.dc.gov/node/120852) o a un [proveedor de cuidado infantil de nivel II.](https://osse.dc.gov/publication/child-care-intake-eligibility-sites) Además, las familias sin hogar pueden presentar su solicitud en el Centro de Recursos Familiares de Virginia Williams. Encontrará más información sobre cómo presentar una solicitud [aquí.](https://mychildcare.dc.gov/MyChildCare/PayingForChildCare/2603/0)

### <span id="page-2-2"></span>**Iniciar sesión en la solicitud de subsidio para cuidado infantil**

Importante: En esta página, puede seleccionar su idioma preferido en la esquina superior derecha del anuncio azul. Después de seleccionar su idioma preferido, el sitio web mostrará el contenido en el idioma que eligió.

- 1. Ingrese [a data.osse.dc.gov/childcare-subsidy](https://data.osse.dc.gov/childcare-subsidy/) y haga clic en "Login" (Iniciar sesión).
- 2. Inicie sesión en la solicitud de subsidio para cuidado infantil con sus credenciales de inicio de sesión.

#### **Importante:**

Si aún no tiene una cuenta, haga clic en "Sign up now" (Regístrese ahora) para crear su nombre de usuario y contraseña. A continuación, siga los pasos del 3 al 6 que se indican a continuación.

3. Si ya tiene una cuenta existente, simplemente inicie sesión con sus credenciales y se le redireccionará a la página de su cuenta individual.

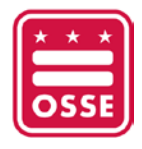

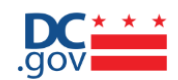

#### Sign in with your social account

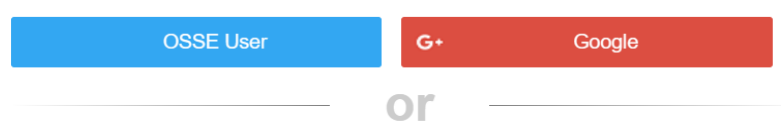

#### Sign in with your email address

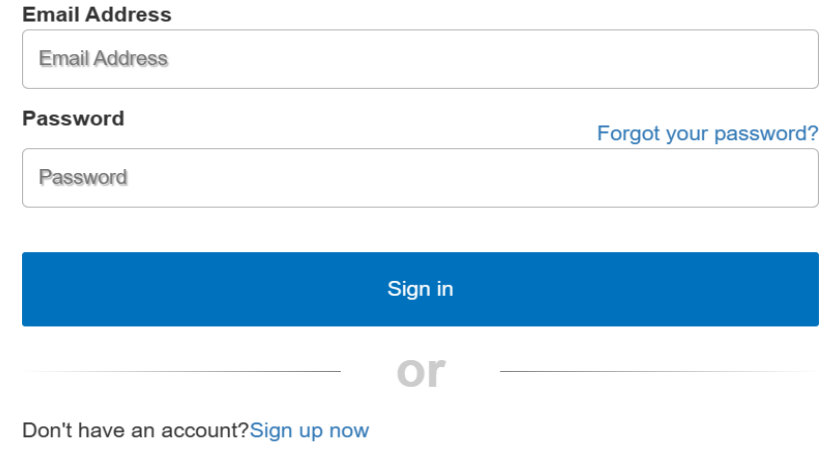

4. Ingrese su dirección de correo electrónico y haga clic en "Send verification code" (Enviar código de verificación). Se enviará un código a su dirección de correo electrónico.

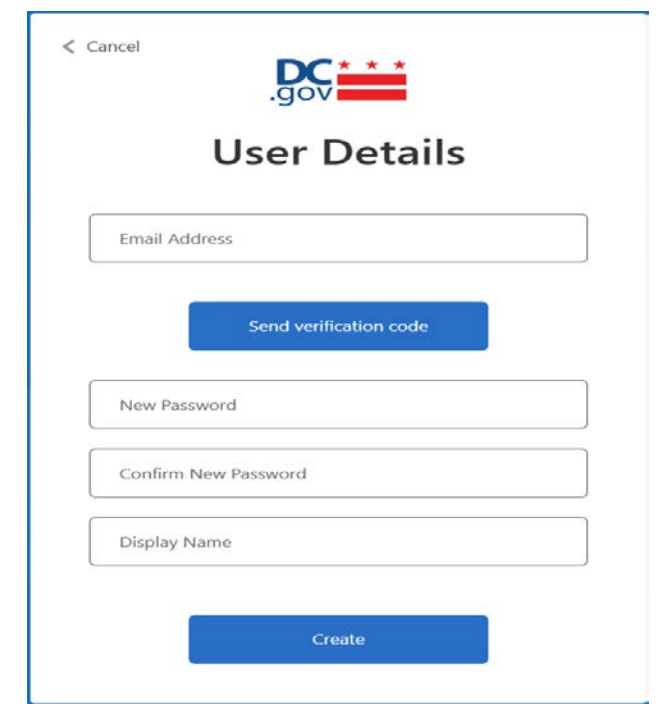

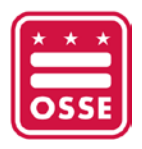

- 5. Copie el código en la casilla que dice "Verification Code" (Código de verificación) y haga clic en "Verify code" (Verificar código).
- 6. Una vez que se verifique, ingrese los detalles de su nueva contraseña y haga clic en "Create" (Crear) para obtener su nombre de usuario y contraseña.
- 7. Después de iniciar sesión con su nombre de usuario y contraseña, haga clic en "Agree" (Estoy de acuerdo) en el formulario de consentimiento.

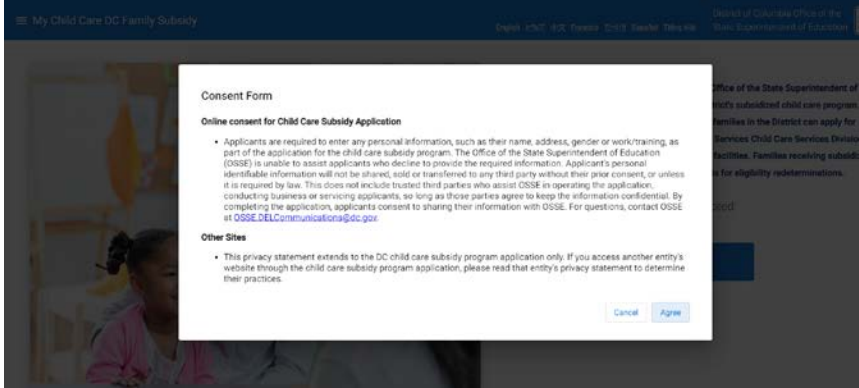

## <span id="page-4-0"></span>**Página de inicio**

La página de inicio de la solicitud de subsidio para cuidado infantil le permite presentar una nueva solicitud, agregar un nuevo menor a un caso existente (si la solicitud original se presentó en el portal en línea), solicitar una redeterminación y verificar el estado de sus solicitudes.

### <span id="page-4-1"></span>**Nueva solicitud**

Al hacer clic en "Add new application" (Agregar una nueva solicitud), puede abrir una nueva ventana para ingresar datos y cargar documentos relacionados con el padre/madre/tutor, los menores, otro padre/madre/tutor, el trabajo/la educación, el motivo del cuidado infantil, los ingresos del grupo familiar y las certificaciones.

### <span id="page-4-2"></span>**Datos del padre/madre/tutor**

El padre/madre/tutor solicitante debe proporcionar la siguiente información personal: **(\* muestra los campos obligatorios)**

- Relationship to child\*(Vínculo con el menor): seleccione la opción que describe su relación con el menor.
- First Name\* (Nombre): nombre legal
- Last Name\* (Apellido): apellido legal
- Phone\* (Teléfono)
- Email Address\* (Dirección de correo electrónico)

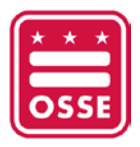

Save

- Address\* (Dirección): agregue su dirección. Ingrese la dirección de su domicilio, agregue el apartamento/suite, el barrio, la ciudad y el código postal. El cuadrante y el estado ya estarán completos.
- Apt/suite (Apartamento/suite): incluya el número de su apartamento o suite si se trata de un edificio de varias unidades.
- DOB\* (Fecha de nacimiento): la fecha de nacimiento se puede seleccionar en el calendario.
- Gender\* (Género): seleccione el género.

and comparation of

Who is the angluing no

- Social Security Number (SSN) (Número del Seguro Social): proporcione su número en caso de tenerlo.
- Race\* (Raza): seleccione la opción que describa su raza.
- Ethnicity\* (Origen étnico): seleccione la opción que mejor describa su origen étnico.
- Marital status\* (Estado civil): seleccione la opción que describa su estado civil.
- Military status\* (Estado militar): seleccione la opción que describa su estado militar.
- Primary language\* (Idioma principal): seleccione la opción que describa su idioma principal.
- Where do you live\* (¿Dónde vive?): seleccione la opción que mejor describa dónde vive.
- Reason for requesting child care subsidy\* (Motivo por el que se solicita el subsidio para cuidado infantil): seleccione la opción que mejor describa su motivo.
- Please select the child care facility where you intend to send your child (Seleccione la instalación de cuidado infantil a la que desea enviar al menor): **seleccione la opción del menú desplegable.**

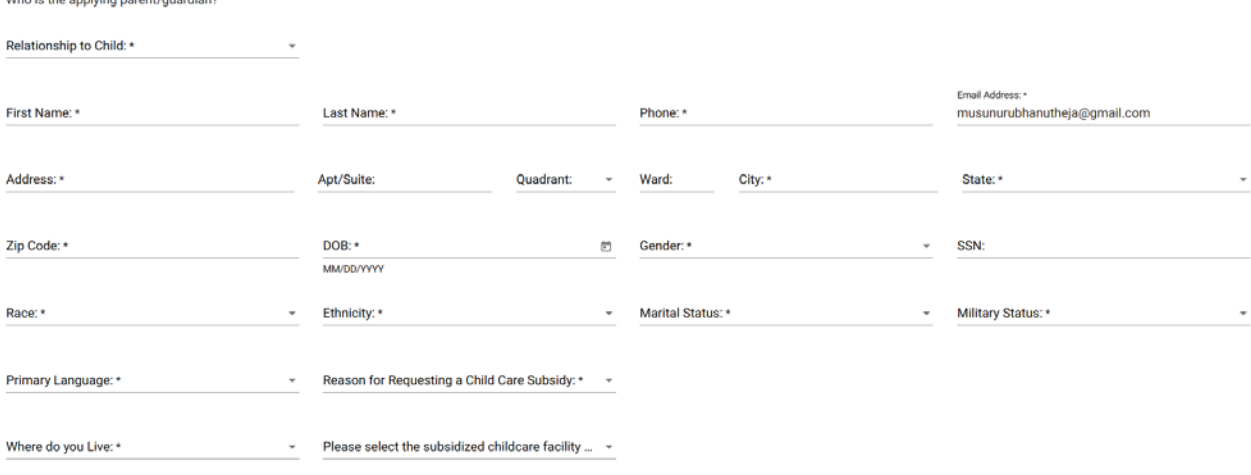

#### <span id="page-5-0"></span>**Datos acerca del trabajo o la educación del padre/madre/tutor**

- 1. El padre/madre/tutor solicitante debe proporcionar los siguientes datos acerca de su trabajo o educación: **(\* muestra los campos obligatorios)**.
	- Work/Education\* (Trabajo/educación): indique si está empleado(a) o inscrito(a) en una escuela o en un programa de capacitación.
	- Employer/School name\* (Nombre del empleador o de la escuela): nombre de su empleador, escuela o programa de capacitación donde está inscrito(a).

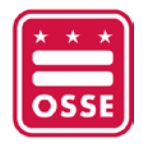

- Start Date (Fecha de inicio): la fecha se puede seleccionar en el calendario.
- End Date (Fecha de finalización): la fecha se puede seleccionar en el calendario.
- Address\* (Dirección): la dirección del lugar donde trabaja o asiste a la escuela.
- Apt/suite: incluya si la dirección donde trabaja o asiste a la escuela se encuentra en un edificio de varias unidades.
- Phone\* (Teléfono)
- Hours of School/Employment: Start Time (Horario de inicio de la escuela o el trabajo): seleccione el horario en el que comienza a trabajar o estudiar.
- Hours of School/Employment: End Time (Horario de finalización de la escuela o el trabajo): seleccione el horario en el que termina de trabajar o estudiar.
- Day of School/Employment\* (Días de escuela/trabajo): seleccione los días en los que asiste a la escuela o al trabajo.
- Hour of School/Employment: Other (Horario de escuela/trabajo: otro): si el horario varía según el día, puede ingresarlo aquí.

Parent Work/Education Details Tell us about your work/education

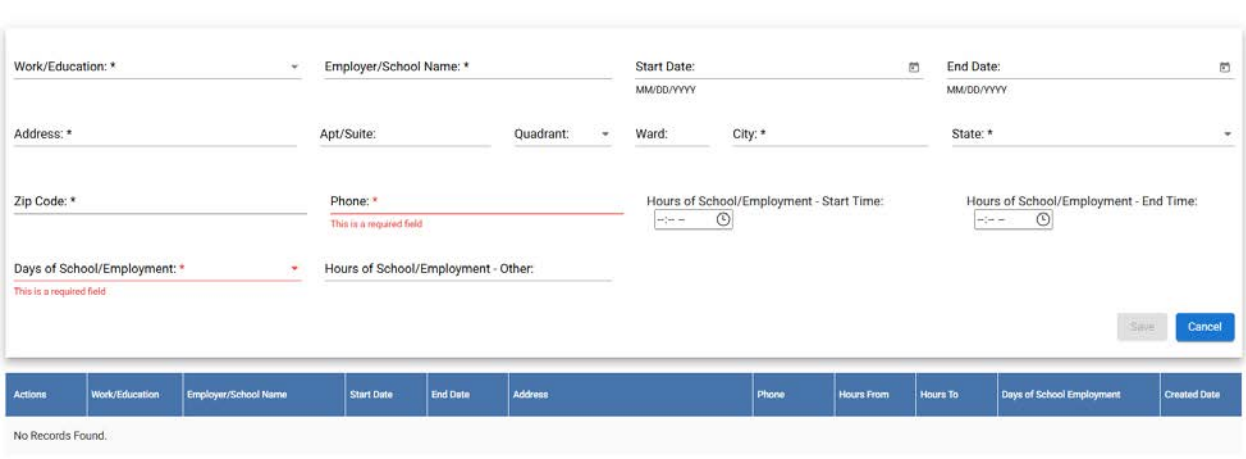

msperpage: 5 0 of 0 < >

2. Haga clic en "Save" (Guardar) después de ingresar los datos para que su entrada se registre en la tabla a continuación. Puede tener varias entradas en la tabla.

#### <span id="page-6-0"></span>**Datos sobre el otro padre/madre/tutor**

El otro padre/madre/tutor debe proporcionar la siguiente información personal: **(\* muestra los campos obligatorios)**

- Relationship to child\* (Relación con el menor): seleccione la opción que describe la relación de dicho padre/madre/tutor con el menor.
- First Name\* (Nombre): nombre legal
- Last Name\* (Apellido): apellido legal
- Phone\* (Teléfono)
- Email Address\* (Dirección de correo electrónico)

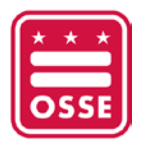

- Address\* (Dirección): ingrese el domicilio del OTRO padre/madre/tutor/cónyuge y agregue su zona, ciudad y código postal. El cuadrante y el estado se completarán solos.
- Apt/suite (Apartamento/suite): incluya el número de su apartamento o suite si se trata de un edificio de varias unidades.
- DOB\* (Fecha de nacimiento): la fecha de nacimiento se puede seleccionar en el calendario.
- Gender\* (Género): seleccione el género.
- Social Security Number (SSN) (Número del Seguro Social): proporcione el número del otro padre/madre/tutor en caso de que lo tenga.
- Race\* (Raza): seleccione la opción que describa la raza del otro padre/madre/tutor.
- Ethnicity\* (Origen étnico): seleccione la opción que mejor describa el origen étnico del otro padre/madre/tutor.
- Marital status\* (Estado civil): seleccione la opción que describa el estado civil del otro padre/madre/tutor.
- Military status\* (Estado militar): seleccione la opción que describa el estado militar del otro padre/madre/tutor.
- Primary language\* (Idioma principal): seleccione la opción que describa el idioma principal del otro padre/madre/tutor.
- Where do you live\* (¿Dónde vive?): seleccione la opción del menú desplegable que mejor describa dónde vive el otro padre/madre/tutor.

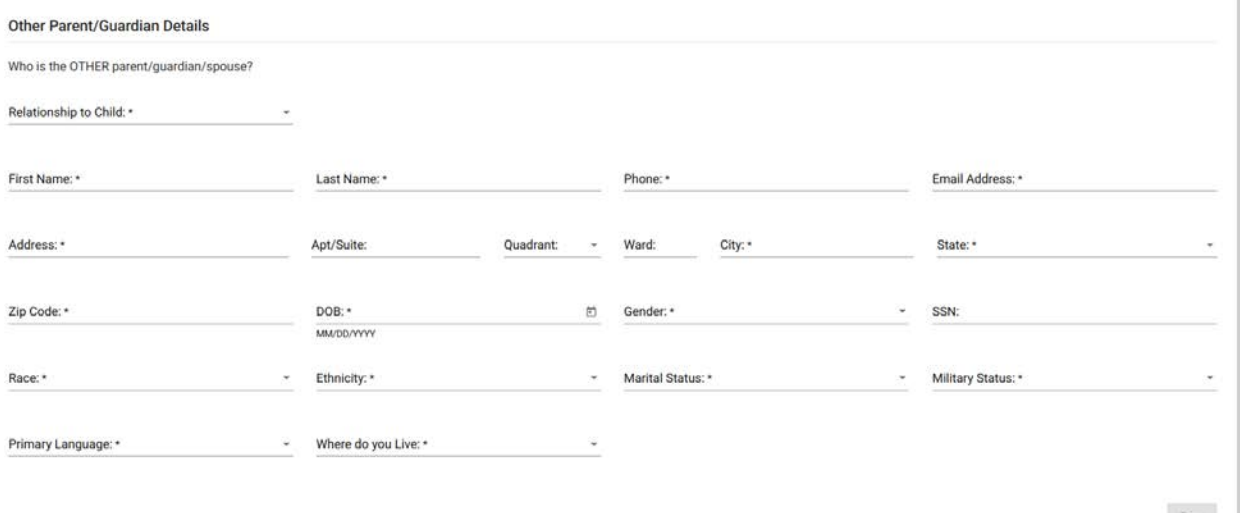

#### <span id="page-7-0"></span>**Datos acerca del trabajo o la educación del otro padre/madre/tutor**

El padre/madre/tutor solicitante debe proporcionar los siguientes datos acerca del trabajo o la educación del otro padre/madre/tutor:

#### **(\* muestra los campos obligatorios)**

• Work/Education\* (Trabajo/educación): indique si el otro padre/madre está empleado(a) o inscrito(a) en una escuela o en un programa de capacitación.

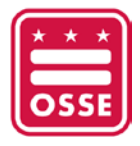

- Employer/School name\* (Nombre del empleador o de la escuela): nombre del empleador del otro padre/madre o de la escuela o programa de capacitación donde está inscrito(a).
- Start Date (Fecha de inicio): la fecha se puede seleccionar en el calendario.
- End Date (Fecha de finalización): la fecha se puede seleccionar en el calendario.
- Address\* (Dirección): la dirección del lugar donde el otro padre/madre trabaja o asiste a la escuela.
- Apt/suite (Apartamento/suite): incluya el número del apartamento o suite si la dirección en la que se encuentra el trabajo o la escuela del otro padre/madre se trata de un edificio de varias unidades.
- Phone\* (Teléfono)

- Hours of School/Employment: (Horario de la escuela o el trabajo): seleccione el horario en el que el otro padre/madre comienza a trabajar o estudiar.
- Hours of School/Employment (Horario de la escuela o el trabajo): seleccione el horario en el que el otro padre/madre termina de trabajar o estudiar.
- Day of School/Employment\* (Días de escuela/trabajo): seleccione los días en los que el otro padre/madre asiste a la escuela o al trabajo.
- Hour of School/Employment: Other (Horario de escuela/trabajo: otro): si el horario varía según el día, puede ingresarlo aquí.

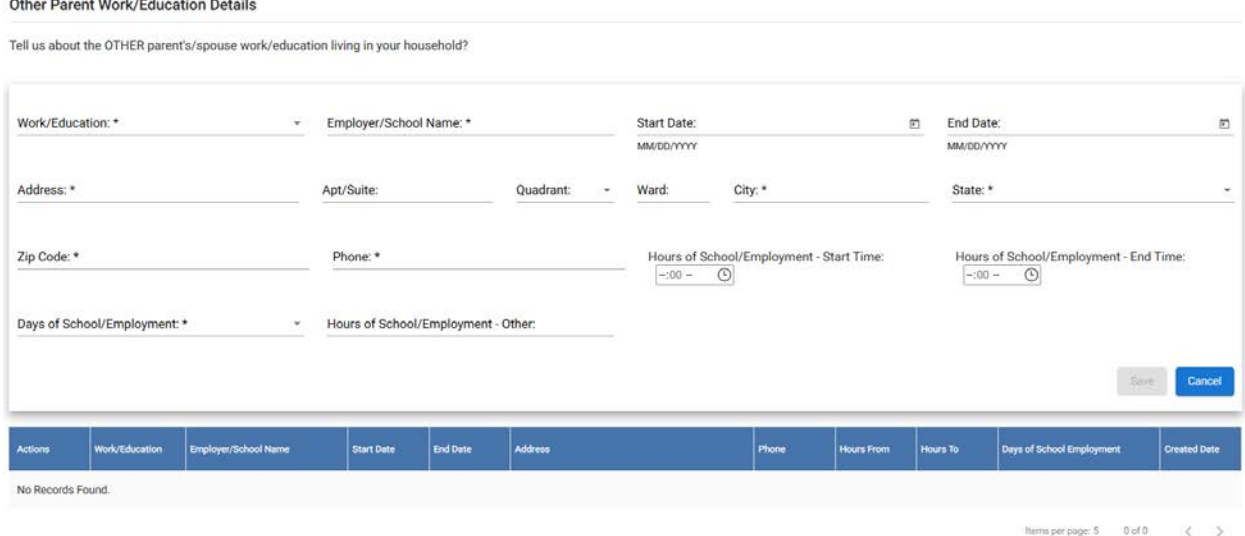

• Haga clic en "Save" (Guardar) después de ingresar los datos para que su entrada se registre en la tabla a continuación. Puede tener varias entradas en la tabla.

#### <span id="page-8-0"></span>**Datos de los menores**

Importante: El padre/madre/tutor solicitante debe proporcionar la siguiente información para TODOS sus hijos menores de 18 años, no solo para aquellos que necesitan cuidado infantil: **(\* muestra los campos obligatorios)**

• Child First Name\* (Nombre del menor): nombre legal del menor.

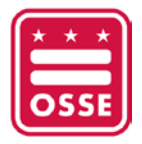

- Child Last Name\* (Apellido del menor): apellido legal del menor.
- Child (DOB)\* (Fecha de nacimiento del menor): la fecha de nacimiento se puede seleccionar en el calendario.
- Gender\* (Género): seleccione la opción que describa el género del menor.
- Child's Social Security Number (SSN) (Número del Seguro Social del menor): proporcione el número del menor en caso de que lo tenga.
- Child Race\* (Raza del menor): seleccione la opción que describa la raza del menor.
- Ethnicity\* (Origen étnico): seleccione la opción que mejor describa el origen étnico del menor.
- Child citizen/immigration status\* (Condición migratoria/de ciudadanía del menor): seleccione una de las opciones.
- Child Special Needs\* (Necesidades especiales del menor): seleccione sí o no.
- Child Primary language\* (Idioma principal del menor): seleccione la opción que describa el idioma principal del menor.

#### **Importante: (muestra la información opcional)**

El padre/madre/tutor solicitante debe proporcionar la siguiente información **solo** cuando el otro padre/madre de un menor determinado difiere del que se incluye en la sección "Other Parent/Guardian Details" (Datos del otro padre/madre/tutor).

**Por ejemplo:** En los casos en que un menor o varios menores tienen un padre, una madre o un tutor diferente.

¿Quién es el OTRO padre/madre/tutor/cónyuge?

- Nombre del otro padre/madre
- Apellido del otro padre/madre
- Other Parent Address\* (Dirección de otro padre/madre): según la dirección seleccionada de la lista desplegable, ingrese el domicilio del otro padre/madre y agregue su zona, ciudad y código postal. El cuadrante y el estado se completarán solos.
- Apt/suite (Apartamento/suite): incluya el número de apartamento o suite si se trata de un edificio de varias unidades.

#### <span id="page-9-0"></span>**Ingresos del grupo familiar**

El padre/madre/tutor debe proporcionar la siguiente información: **(\* muestra los campos obligatorios)**. Haga clic en "Save" (Guardar) después de cada pregunta y luego haga clic en "Add household's income" (Agregar ingresos del grupo familiar) para completar cada campo.

- ¿Recibe usted una manutención infantil para todos los menores de su grupo familiar que son elegibles para recibirla? \* Seleccione Sí o No.
- ¿Ha solicitado la manutención infantil para todos los menores de su grupo familiar que son elegibles para recibirla? \* Seleccione Sí o No.
- ¿Tiene su grupo familiar activos (es decir, bienes raíces, cuentas bancarias) que superen \$1 millón? \* Seleccione Sí o No.

**Importante:** En esta sección, seleccione la esquina **derecha** del aviso azul brillante para la casilla "Add Household Income" (Agregar ingresos del grupo familiar).

- Type of income\* (Tipo de ingresos): un solicitante puede seleccionar varios tipos de ingresos de la lista desplegable, pero solo puede seleccionar uno a la vez.
- Employment period\* (Periodo de trabajo): seleccione una opción de la lista desplegable.
- Frequency of pay periods\* (Frecuencia de los periodos de pago): seleccione la opción que describa la frecuencia con la que se le paga.
- Gross amount per pay period\* (Importe bruto por periodo de pago): ingrese manualmente la cantidad total de dinero que se le paga antes de las deducciones en cada periodo de pago.
- Haga clic en "Save" (Guardar) después de ingresar los datos para que su entrada se registre en la tabla a continuación. Su pago anual se calculará y aparecerá en la columna "Annual Pay (Pago anual).
- Complete una entrada separada para cada tipo de ingreso que tenga.
- La tabla ofrece la posibilidad de tener múltiples entradas para varias fuentes de ingresos con el fin de evaluar las ganancias totales.

#### Household's Income

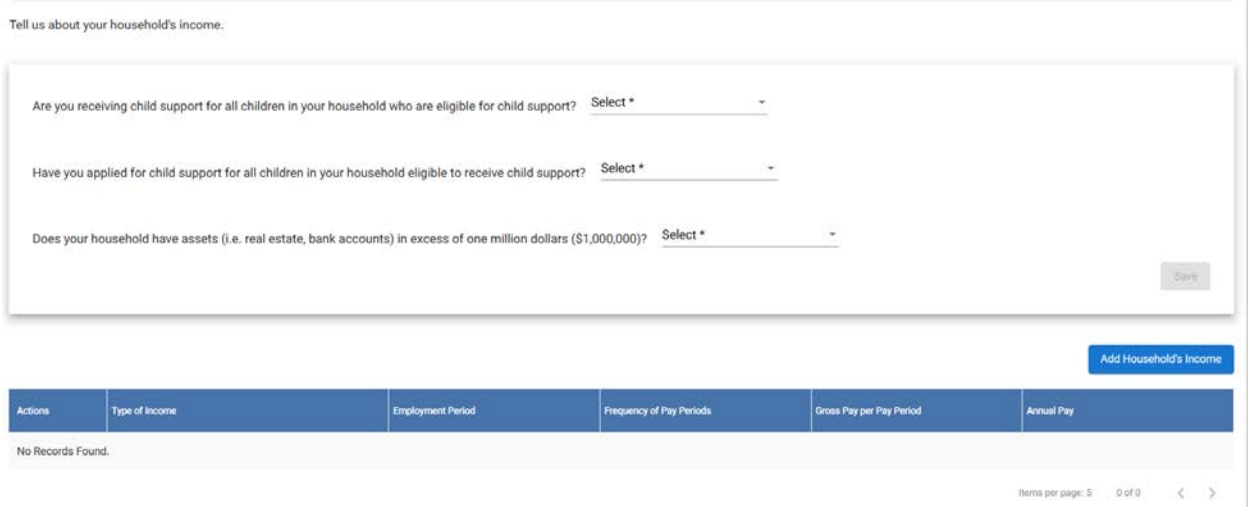

#### <span id="page-10-0"></span>**Documentación de respaldo para los factores de elegibilidad**

Cargue toda la documentación de respaldo requerida para cada factor (identidad, edad del menor, vínculo legal, condición legal o ciudadana, residencia, necesidad o ingresos) que se aplique a su motivo para solicitar el subsidio para cuidado infantil.

#### **(\* muestra los campos obligatorios)**

- ¿Recibe los beneficios de la Asistencia Temporal para Familias Necesitadas (TANF)? \*
- 1. Si selecciona "Yes" (Sí), no es necesario cargar ningún documento. Haga clic en "Save" (Guardar) y vaya a la sección "Certifications" (Certificaciones).
- 2. Si selecciona "No", vaya a la sección "Document Type" (Tipo de documento).

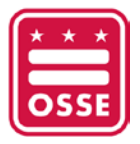

- Seleccione una opción de la lista desplegable que se aplique a su caso.
- o Si selecciona una opción que requiere documentación, un aviso en una ventana emergente le dará instrucciones específicas sobre qué documentación se requiere.
- Seleccione todas las opciones que correspondan a su motivo para solicitar el subsidio para el cuidado infantil. Debe seleccionar el tipo de documento y cargar los documentos uno a uno.
- o Asegúrese de que el archivo esté en uno de los siguientes formatos (.pdf, .doc, .docx, .zip, .bmp, .png, .jpg, .jpeg) y que el tamaño del archivo sea inferior a 1 GB. Una vez que se carguen los documentos, aparecerán en la tabla.
- Ejemplo: si selecciona "Working" (Trabajo) como motivo para solicitar un subsidio para cuidado infantil en la sección "Parent/guardian details" (Datos del padre/madre/tutor), seleccione "Working Parent" (Padre/madre con trabajo) en el menú desplegable "Document Type" (Tipo de documento) y cargue un comprobante adecuado como documentación de respaldo.

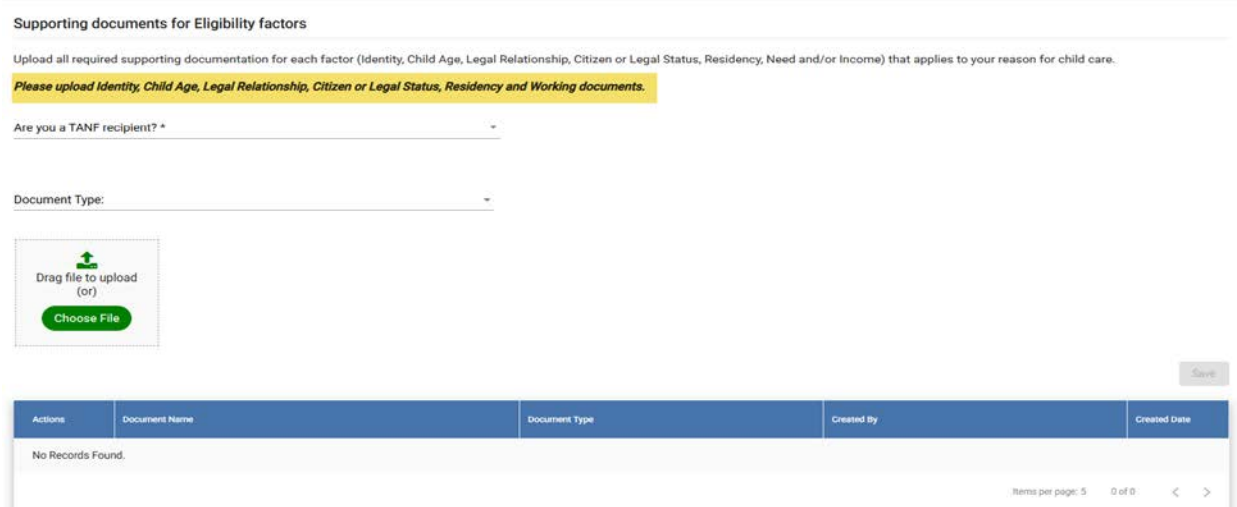

• Tipo de documento: seleccione el tipo de documento en el menú desplegable según sea necesario de acuerdo con el caso.

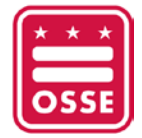

#### Supporting documents for Eligibility factors

Upload all required supporting documentation for each factor (Identity, Child Age, Legal Relationship, Citizen or Legal Status, Residency, Need and/or Income) that applies to your reason for child care. Please upload Identity, Child Age, Legal Relationship, Citizen or Legal Status, Residency and Training or Education documents.

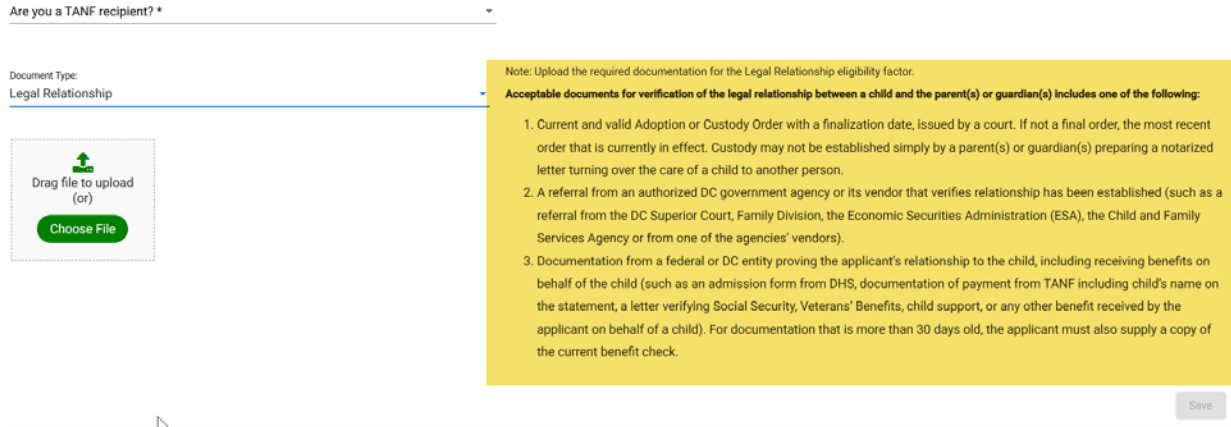

### <span id="page-12-0"></span>**Certificaciones**

Certifications

El padre o la madre solicitante debe revisar las declaraciones, marcar cada casilla y proporcionar una firma electrónica y una fecha para declarar que comprende lo que está firmando.

- 1) Si el botón "Submit" (Enviar) es de color azul, significa que proporcionó toda la información requerida y que su solicitud está lista para enviarse.
- 2) Si el botón "Submit" (Enviar) no es de color azul, significa que falta información en su solicitud. Revise su solicitud para asegurarse de que todos los campos obligatorios estén completos y que se haya cargado la documentación requerida.

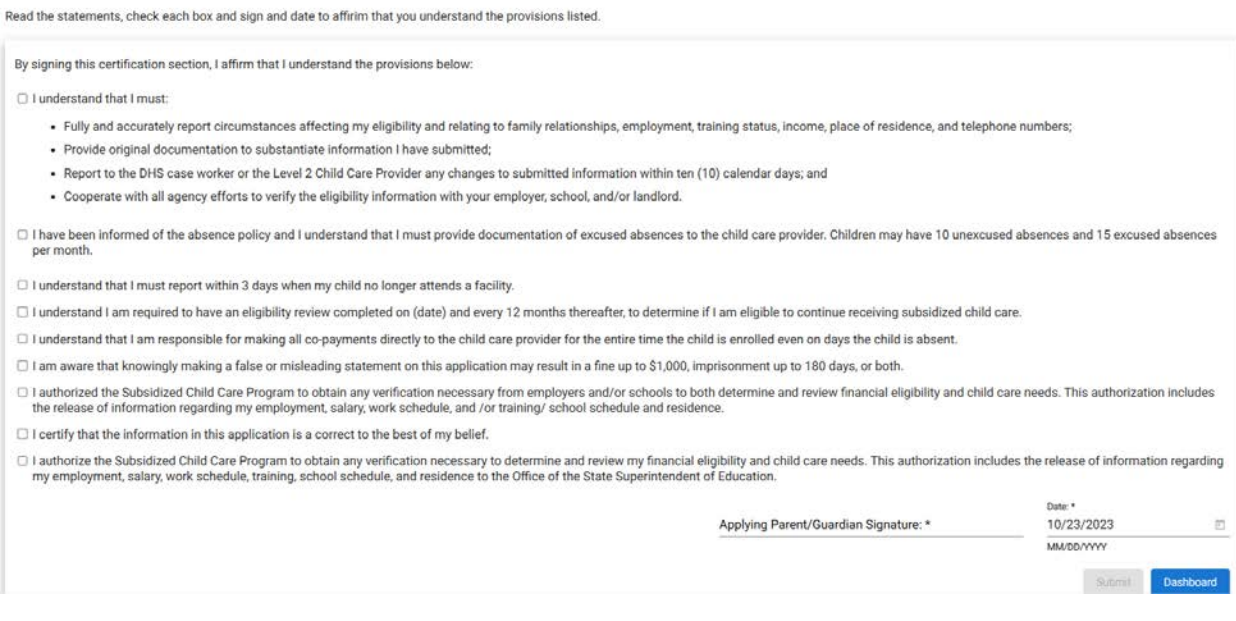

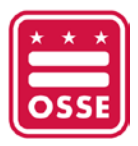

#### <span id="page-13-0"></span>**Carga de documentos faltantes**

Si falta documentación en su solicitud, recibirá un correo electrónico de un trabajador de casos del Departamento de Servicios Humanos (DHS) o de un proveedor de cuidado infantil de nivel II que le solicitará que proporcione la información faltante. Debe cargar la información solicitada dentro de los 30 días calendario posteriores a la recepción del aviso.

Para cargar la documentación faltante:

- Inicie sesión en la solicitud de subsidio para cuidado infantil.
- En la página de inicio, seleccione la solicitud que debe actualizarse en la tabla.
- Vaya a la sección "Supporting Documents for Eligibility Factors" (Documentación de respaldo para los factores de elegibilidad) y cargue los documentos solicitados.
- Una vez que se complete la carga, haga clic en el botón "Notify case worker" (Notificar al trabajador del caso).

#### <span id="page-13-1"></span>**Agregar un nuevo menor a un caso existente**

Se puede agregar un nuevo menor a un caso existente si la solicitud original se presentó en el portal en línea. Si la solicitud original se presentó en persona, el solicitante deberá iniciar una nueva solicitud en el portal en línea y cargar la documentación necesaria para el nuevo menor (caso por caso).

Solo podrá revisar o cambiar su solicitud una vez que el Departamento de Servicios Humanos (DHS) o el trabajador de elegibilidad del proveedor de nivel II que revisa la solicitud haya cambiado el estado a "Processed in SEA" (Procesado en la SEA). Puede verificar el estado de la solicitud en la tabla que se encuentra en la página de inicio de la solicitud de subsidio para cuidado infantil.

Para agregar un nuevo menor a un caso existente:

- Haga clic en "Add new application" (Agregar una nueva solicitud) en la página de inicio de la solicitud de subsidio para cuidado infantil.
- Los datos del caso existente se transferirán a la nueva solicitud.
- Vaya a la sección "Children Details" (Datos de los menores).
- Agregue un nuevo menor.
- Cargue la documentación de respaldo en la sección "Supporting Documents for Eligibility Factors" (Documentación de respaldo para los factores de elegibilidad).
- En la sección "Certifications" (Certificaciones), marque cada casilla y coloque la firma y la fecha para declarar que comprende las disposiciones enumeradas. Luego, haga clic en "Submit" (Enviar).

#### <span id="page-13-2"></span>**Redeterminación**

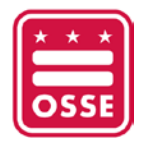

Se completará la redeterminación de la elegibilidad de un menor para el Programa de Subsidios para Cuidado infantil del DC no antes de los 12 meses posteriores a la determinación inicial o la redeterminación más reciente. El personal de elegibilidad determinará qué documentos se requieren para verificar la elegibilidad de la familia y el menor según el motivo de la elegibilidad. El personal de elegibilidad se asegurará de que se envíe una carta al padre, la madre o el tutor que solicite documentación de respaldo para actualizar el caso, que puede incluir, entre otros, documentación que respalde el vínculo legal, la condición legal o ciudadana (solo del menor), la residencia, la clasificación de necesidad y los ingresos.

Para solicitar la redeterminación, complete los siguientes pasos:

- Haga clic en "Add new application" (Agregar nueva solicitud) en la página de inicio de la solicitud de subsidio para cuidado infantil.
- Los datos de la solicitud anterior se transferirán a la nueva.
- Realice los cambios necesarios en las secciones de la solicitud para reflejar la información actual.
- Cargue la documentación de respaldo en la sección "Supporting Documents for Eligibility Factors" (Documentación de respaldo para los factores de elegibilidad).
- En la sección "Certifications" (Certificaciones), marque cada casilla y coloque la firma electrónica y la fecha para declarar que comprende las disposiciones enumeradas. A continuación, haga clic en "Submit" (Enviar).

### <span id="page-14-0"></span>**Próximos pasos para las familias**

Una vez que haya presentado su solicitud para el Programa de Subsidios para Cuidado Infantil, recibirá un aviso por correo electrónico del Departamento de Servicios Humanos (DHS) o de un proveedor de cuidado infantil de nivel II en el que se acusará recibo de su solicitud. Este correo electrónico también proporcionará información sobre cómo conectarse con un trabajador de elegibilidad que revisará su solicitud y determinará su elegibilidad para el programa.

Para continuar con el proceso de solicitud, el trabajador de elegibilidad asignado a su caso se comunicará con usted para **programar una entrevista.** La entrevista se puede realizar a través de diferentes métodos, que incluyen llamadas telefónicas, reuniones virtuales a través de una plataforma llamada "Teams" o una reunión en persona.

### <span id="page-14-1"></span>**Más ayuda para los usuarios**

Hay apoyo disponible en varios idiomas para las familias que tengan preguntas o necesiten ayuda para completar la solicitud. Las familias pueden visitar en persona el [Departamento de Servicios Humanos](https://dhs.dc.gov/node/120852)  [\(DHS\) del DC](https://dhs.dc.gov/node/120852) o una [instalación de cuidado infantil de nivel II](https://osse.dc.gov/publication/child-care-intake-eligibility-sites) para obtener apoyo o comunicarse con [DC](https://dcchildcareconnections.org/for-families/find-child-care/)  [Child Care Connections](https://dcchildcareconnections.org/for-families/find-child-care/) llamando al (202) 829-2500 o enviando un correo electrónico a [osse.dcchildcareconnections@dc.gov.](mailto:osse.dcchildcareconnections@dc.gov)

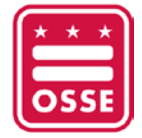

# <span id="page-15-0"></span>**Preguntas frecuentes**

Las familias pueden consultar *estas preguntas frecuentes* para obtener información adicional.